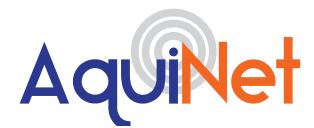

# AquiNet Fieldbus Network System

Please read these instructions carefully and keep them in a safe place (preferably close to the module) for future reference. These instructions must be followed carefully to ensure proper operation.

# **FIRMWARE UPDATE INSTRUCTIONS**

#### Requirements:

Laptop running Windows 7 or later with an Ethernet port. Ethernet cable. Latest SBTool or UWP3 Tool -Contact Aquilar for download link. Connect an Ethernet cable between the laptop and Gateway. This is the first module on the din rail inside the panel. Change the laptops IP address to 192.168.1.10 (see instructions below on changing laptop network settings). Load SBTool or UWP3 Tool. Type 192.168.1.20 into the white IP address box. Click on the grey circle at the bottom left of the SBTool/UWP3 Tool screen. This should turn green when successfully connected to the Gateway Module. A message will display "Old Firmware, Update?" Do NOT do this yet. Click "Read From Controller" from the top menu. This will load the current configuration into the SBTool / UWP3 Tool Click "Save As" and name the configuration according the project. Save either to desktop or appropriate folder that is accessible. Now click on "Old Firmware, Update?" The procedure can take some time to complete. When the Gateway has rebooted, reconnect by clicking on the grey circle again. Click "Send To Controller". This will reload the configuration into the Gateway. Reattach the ethernet cable linking the Gateway to the Touchscreen. The panel will now be running using the latest firmware.

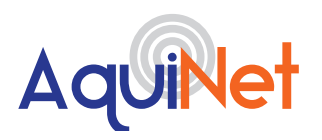

## AquiNet Fieldbus Network System

## **N. SB TOOL - MODULE CONFIGURATION**

Once all the modules on the network have been wired and connected to the AquiNet panel, the SB software tool can be used to discover the modules to check if all the wiring is correct.

#### **SOFTWARE**

#### **TOOLS REQUIRED**

• Contact Aquilar for the the latest version of the SB Tool / UWP3 Tool.

• Laptop runing Windows 7/8/10 and an ethernet patch lead.

Once installed, launch the program.

The configuration will load and display the list of all modules associated with the Gateway. If multiple Gatewways are used, ensure you are connected to the correct unit associated with the configuration file loaded.

### **CONNECTING TO THE SXWEB24**

If using a laptop to connect to the Gateway you may need to configure your network adapter to enable communication. If this is necessary please follow the instructions below.

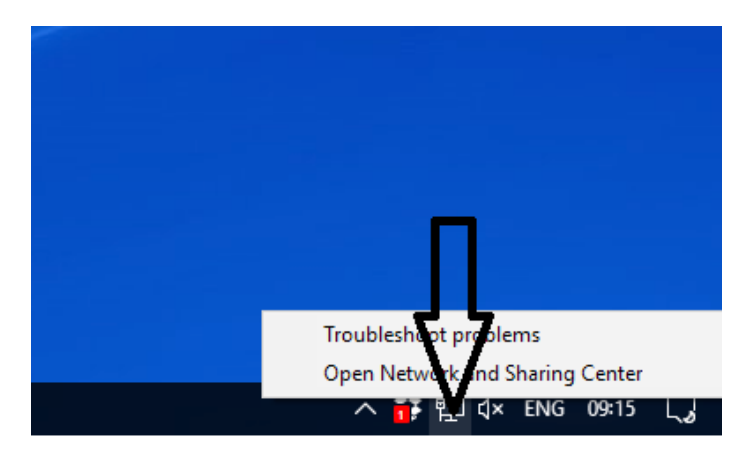

Disable/turn off wireless. Right click on the LAN icon and select open 'network and sharing centre'.

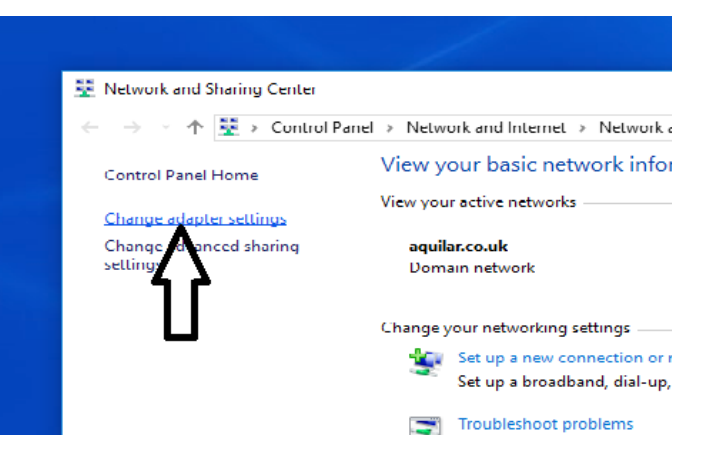

Select 'change adaptor settings'.

O Unit 30, Lawson Hunt Industrial Park,

Broadbridge Heath, Horsham, West Sussex. RH12 3JR

01403 216100

info@aquilar.co.uk

www.aquilar.co.uk®

 $\bigoplus$ 

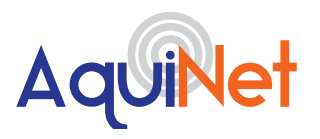

# AquiNet Fieldbus Network System

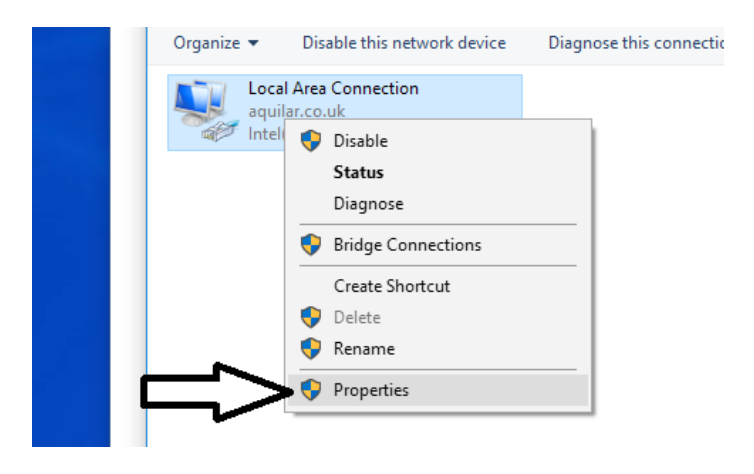

Your computor may have more than one network connection on this page. Select the one named 'Local Area Connection'. Right click it and select properties from the menu.

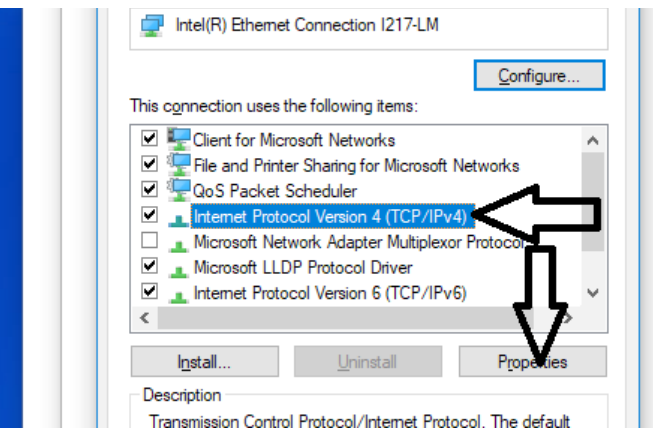

On the popup screen highlight 'Internet Protocol Version 4 (TCP/IPv4)' then click properties.

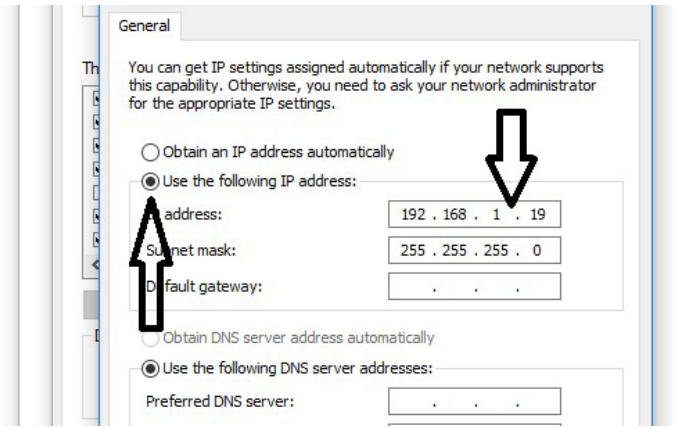

 $\mathbf 9$ Unit 30, Lawson Hunt Industrial Park, Broadbridge Heath, Horsham, West Sussex.

RH12 3JR

01403 216100

- info@aquilar.co.uk
- www.aquilar.co.uk $\bigoplus$

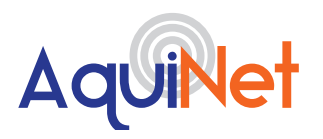

## AquiNet Fieldbus Network System

Change the setting from obtain an IP address automatically, to use the following IP address. Enter an IP in the same range as the Gateway, for standard settings we recommend 192.168.1.19. Click ok (the subnet mask will self populate).

Connect a ethernet patch lead from the computer into the ethernet port of the Gateway. You may have to remove the ethernet lead connecting the AquiNet touchscreen to the Gateway.

After a power on, the Gateway unit is ready to work after about 1 minute. Only when the yellow BUS Led starts flashing the Gateway is ready.

At the bottom left of the window, type in the IP address of the Gateway you are connecting to. The default for most configurations is 192.168.1.20. Aquilar will provide information if a different configuration is used.

Click connect and if a successful connection is made, the grey circle will turn green and the status light on the Gateway will flash red.

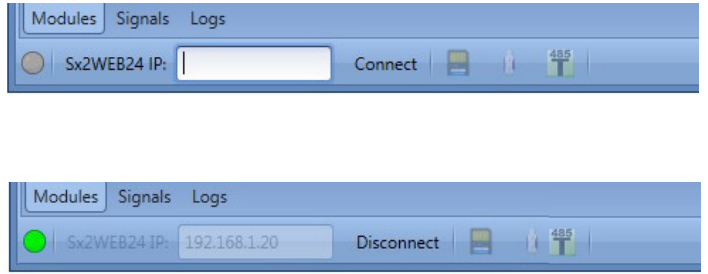

 $\mathbf 0$ Unit 30, Lawson Hunt Industrial Park, Broadbridge Heath, Horsham, West Sussex. RH12 3JR

<sup>01403 216100</sup> 

info@aquilar.co.uk

www.aquilar.co.uk®

LEAK DETECTION SOLUTIONS

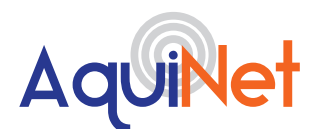

## AquiNet Fieldbus Network System

## **IMPORTANT**

If the PC is running the Windows Firewall or a Third party Firewall / Antivirus, make sure that the ports 48007, 10000, 10001 are not blocked (input/output packets). These ports are used by the Sx Tool to search for the master unit in the network and for communication. If a firewall blocks these ports, the Sx Tool will not be able to find the controllers in the network or to use the Live Signals.

Aquilar will provide a configuration file associated with the project. This will contain details of all the modules on the network and have all the instance numbers pre-configured. This should be saved to an accessible folder on the machine used to carry out the system programming.

To open the config file for your project press open. This will open a browser window. Navigate to the location of your previously saved SB Tool config file, select it and click open.

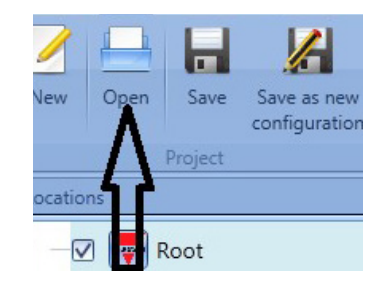

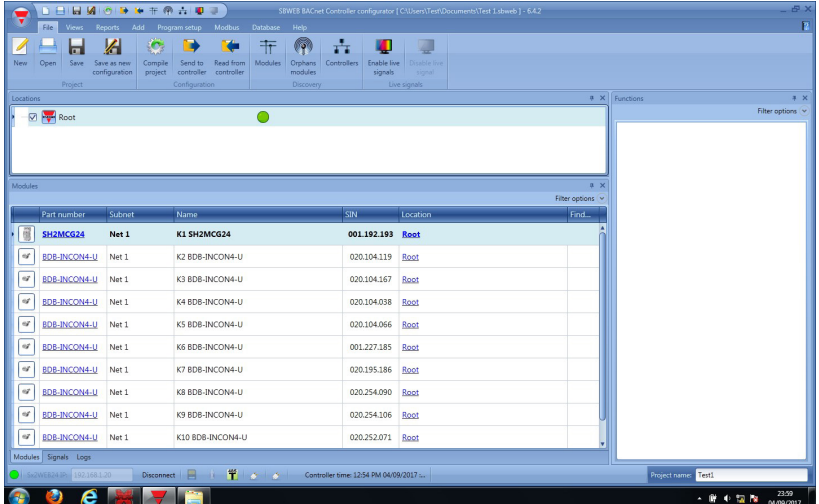

This will load the file for your project into the software. In the lower screen you should see a list of all the modules on your system. If correctly loaded you will see the correct name in the 'Project name:' box

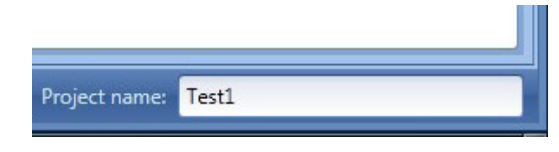

Unit 30, Lawson Hunt Industrial Park, Broadbridge Heath, Horsham, West Sussex. RH12 3JR 01403 216100

```
info@aquilar.co.uk
```